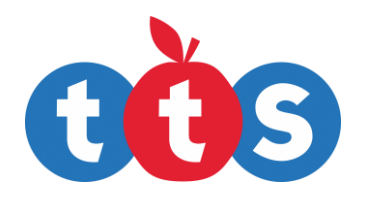

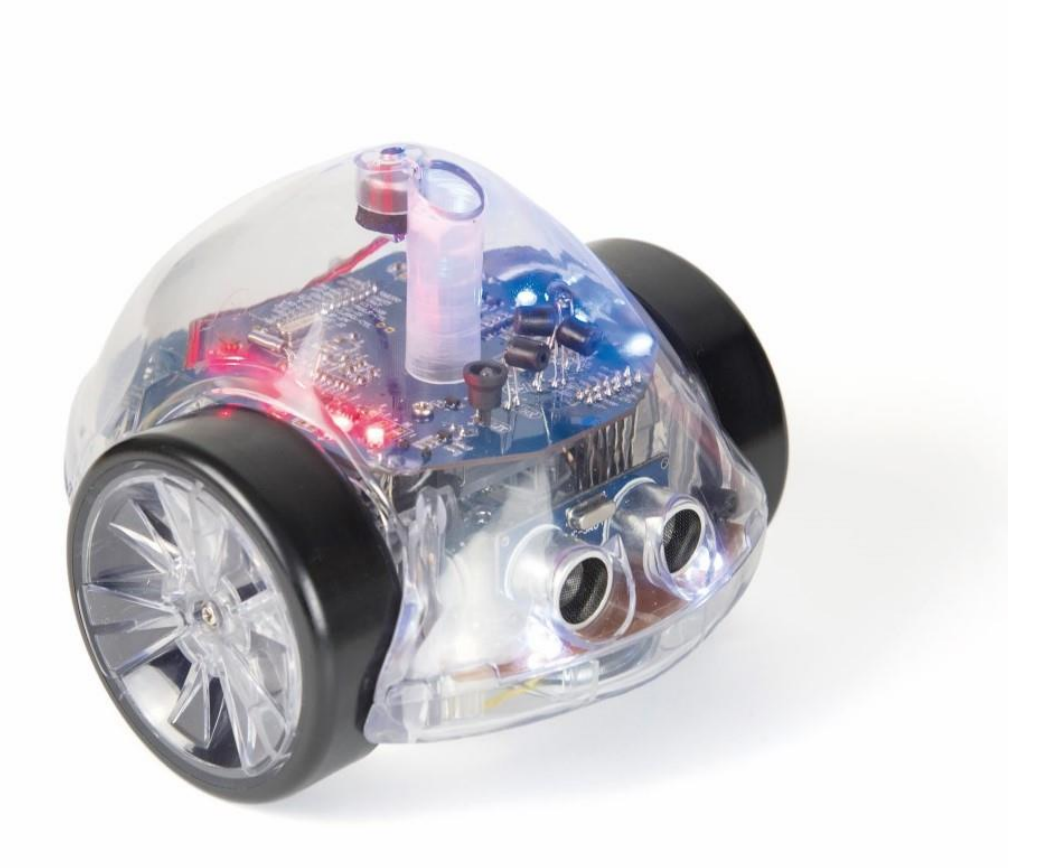

# InO -Bot

User Guide

www.tts -shopping.com

InO-Bot - User Guide 1 InO-Bot – User Guide

 $\sim$ 

Product Code: EL00483

Product Code: EL00483

## **InO-Bot**

## InO-Bot, full of inputs and outputs.

## Contents

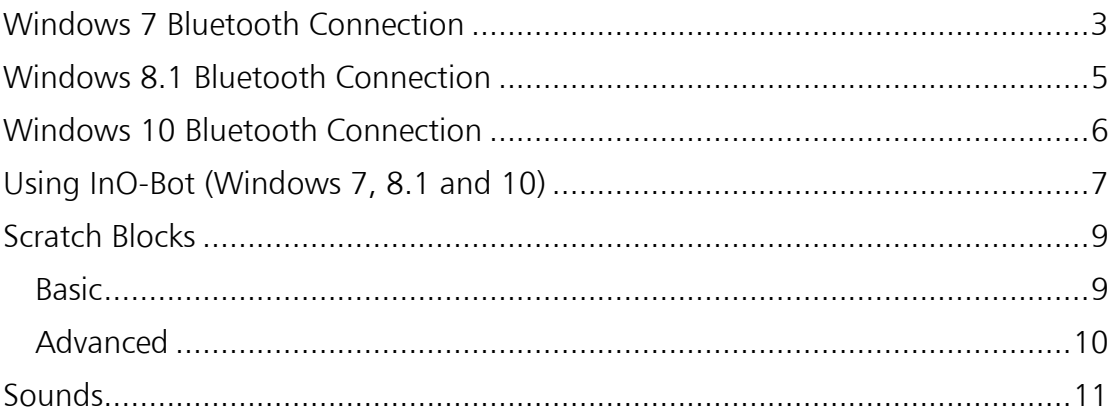

# InO-Bot Bluetooth Connection

For all versions of Windows:

- 1. Ensure that Scratch 2 Offline is installed. For more details see: <https://scratch.mit.edu/scratch2download/>
- 2. Download and install the TTS Scratch Launcher from the supporting material section of this page: <http://www.tts-group.co.uk/ino-bot-scratch-programmable-bluetooth-floor-robot/1009821.html>

#### <span id="page-2-0"></span>Windows 7 Bluetooth Connection  $\mathbb{D}$ D 508 H. 1. Switch on InO-Bot 1⊘ ≨ Customize. 2. Click on the small arrow on the taskbar and then click on the Bluetooth icon.  $\bullet$ (4)

3. From the menu that appears click on Add a device.

- 4. A list of available Bluetooth devices will be shown.
- 5. Click on the icon by InO-Bot and then click on next.

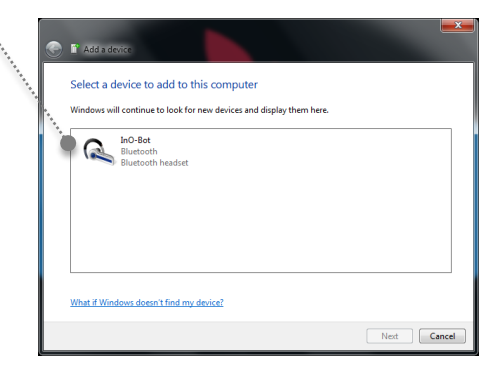

Add a Device Allow a Device to Connect **Show Bluetooth Devices** 

Send a File Receive a File

Open Settings Remove Icon  $\sqrt{2}$ Customize.

Join a Personal Area Network

6. Once a connection is made the screen below will be shown. Click on close.

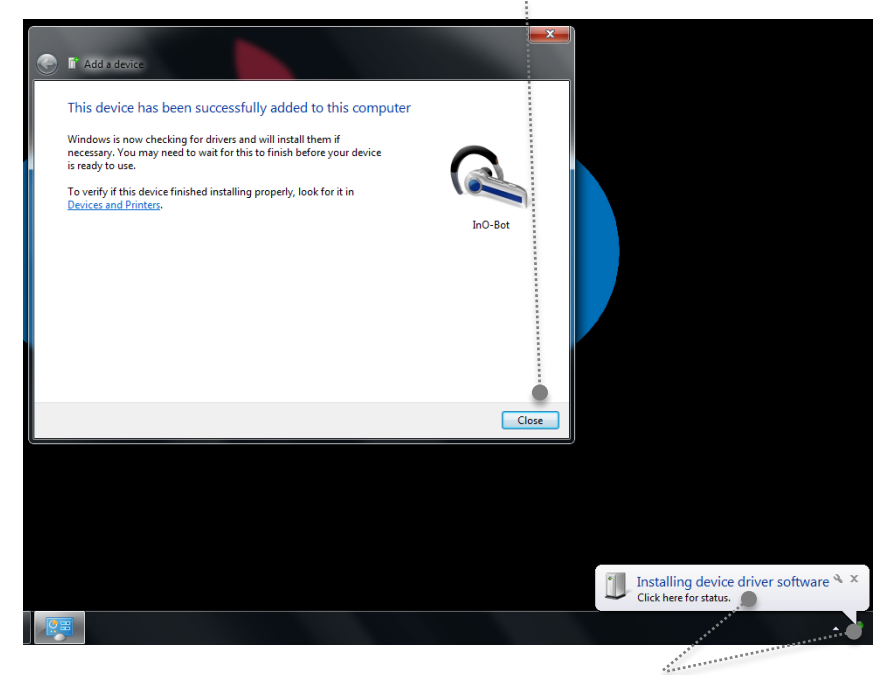

- 7. Click on this message or icon to view the driver installation progress (shown below).
- 8. Windows will automatically install the required drivers.

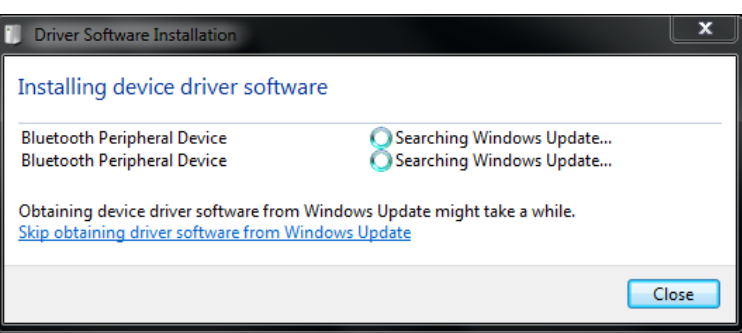

9. Once the drivers are installed the message below will be shown. Click on close.

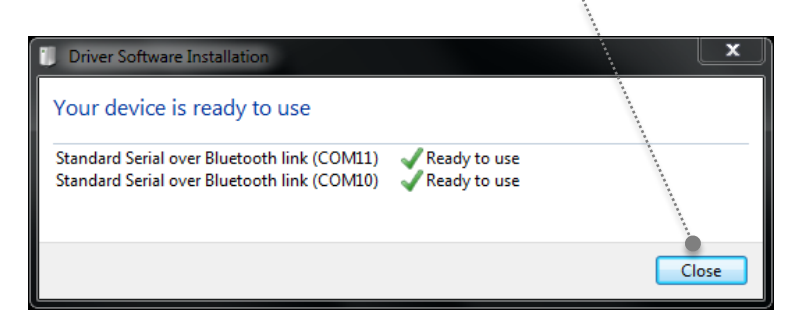

Note: Steps 2 to 9 above only need to be completed once for an InO-Bot to be used. Once complete the computer will remember that particular InO-Bot.

## <span id="page-4-0"></span>Windows 8.1 Bluetooth Connection

- 1. Switch on InO-Bot
- 2. Click on the small arrow on the taskbar and then click on the Bluetooth icon.
- 3. From the menu that appears click on Add a Bluetooth device. """"
	- Allow a Device to Connect **Show Bluetooth Devices** Send a File Receive a File Join a Personal Area Network **Open Settings** Remove Icon  $\begin{array}{c} \mathbf{C} \\ \mathbf{D} \end{array}$ Customize...

... Add a Bluetooth Device

4. The screen will change and a list of available Bluetooth devices will be shown.

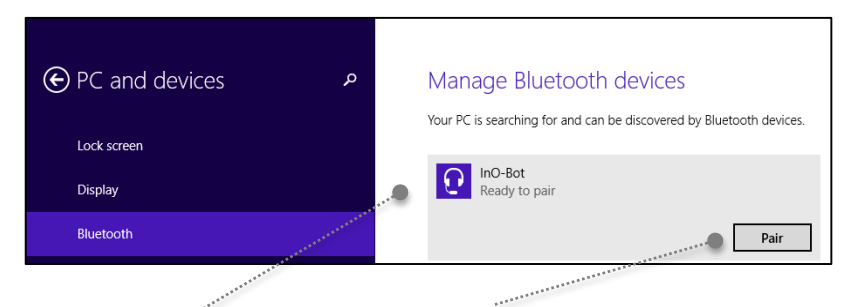

5. Click on the headphone icon by InO-Bot and then click on Pair.

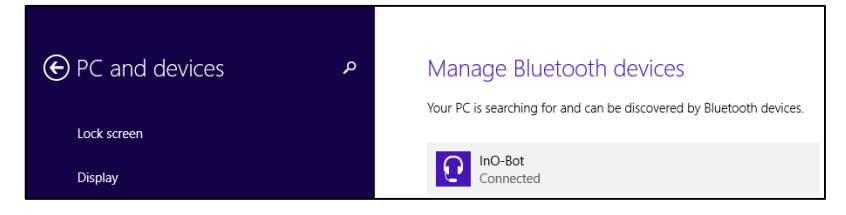

- 6. Once paired a Connect message will be displayed.
- 7. The Bluetooth connections panel can be closed. Windows will display a message while the Bluetooth connection process completes.

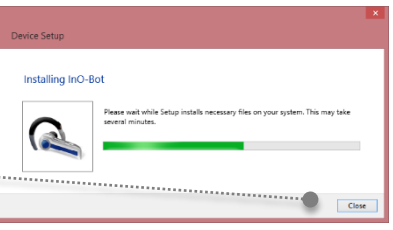

Note: Steps 2 to 7 above only need to be completed once for an InO-Bot to be used. Once complete the computer will remember that particular InO-Bot.

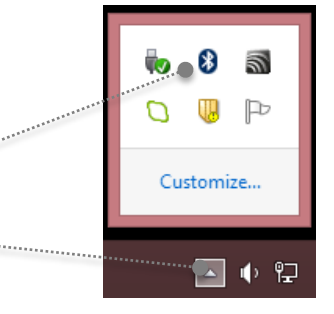

#### <span id="page-5-0"></span>Windows 10 Bluetooth Connection

3. Click on Add a Bluetooth Device

- 1. Switch on InO-Bot.
- 2. Click on the Bluetooth icon from the system tray (bottom right of the screen)
- \*
- Add a Bluetooth Device Allow a Device to Connect **Show Bluetooth Devices** Send a File Receive a File Join a Personal Area Network **Open Settings** Remove Icon
- 4. Click on the headphone icon by InO-Bot (ignore the tablet / phone icon)

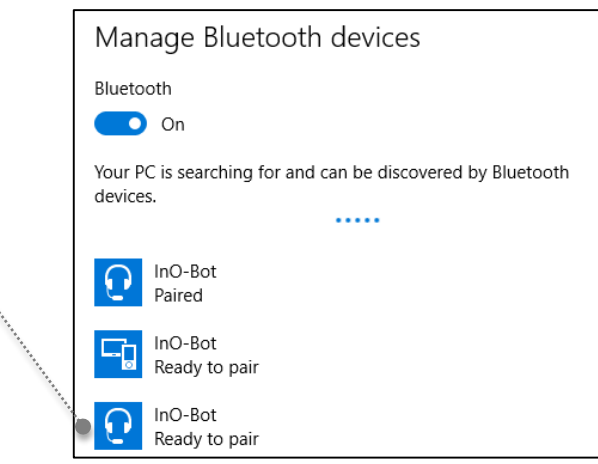

5. An option to pair should appear. Click on the Pair button.

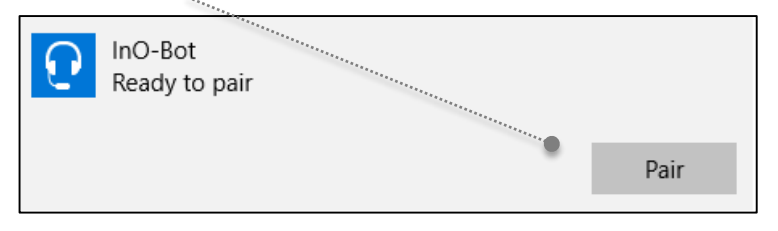

6. Once the pairing completes the Connected message should appear:

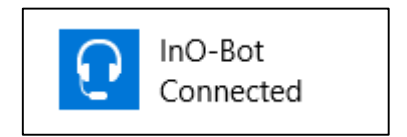

Note: Steps 2 to 6 above only need to be completed once for an InO-Bot to be used. Once complete the computer will remember that particular InO-Bot.

 $\circ$ 

4. Scratch will open and a graphic will appear which indicates the PC is searching for InO-Bots that have

been paired with that machine.

2. The TTS Scratch Launcher will open and try and

<span id="page-6-0"></span>Using InO-Bot (Windows 7, 8.1 and 10)

- 3. Tick the Basic or Advanced box underneath the InO-Bot icon. Basic is a more limited set of Scratch Blocks for InO-Bot and Advanced contains all blocks available for InO-Bot. Click on Start Scratch.
- detect if a Scratch Controller or Rainbow Matrix is connected. If either is detected a tick will appear in the box underneath the icon.
- 
- 

1. Double click on the Scratch Launcher icon

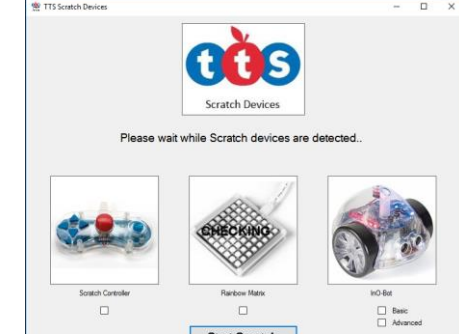

Select Scratch Device(s) to Use

**Start Scratch** 

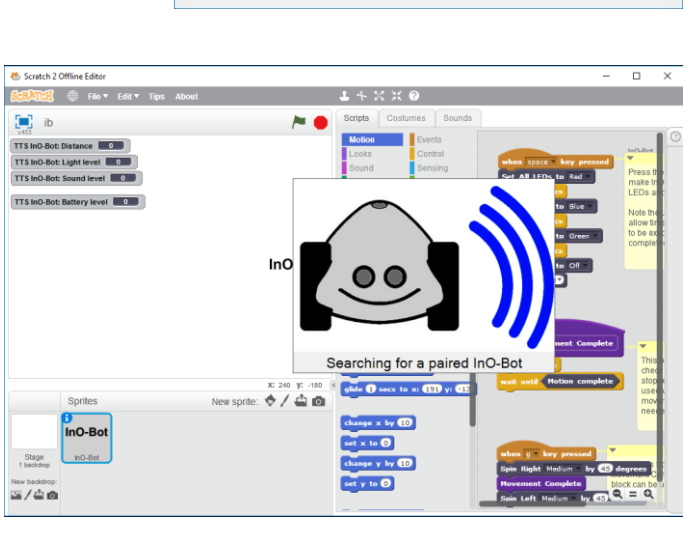

**SE TTS Scratch Device** 

 $\Box$ 

......................................

- 5. If an InO-Bot is detected a dialogue box should appear which indicates the COM port an InO-Bot is connected to (COM port can vary from machine to machine).
- 6. Click on OK to close the dialogue box.

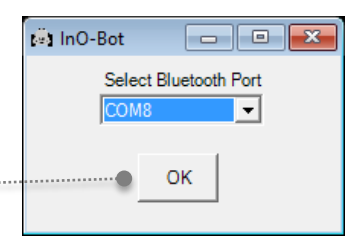

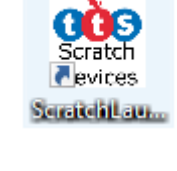

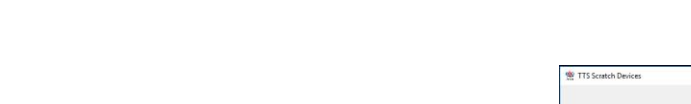

7. InO-Bot can then be used with Scratch. Additional blocks to control InO-Bot are available in More Blocks.

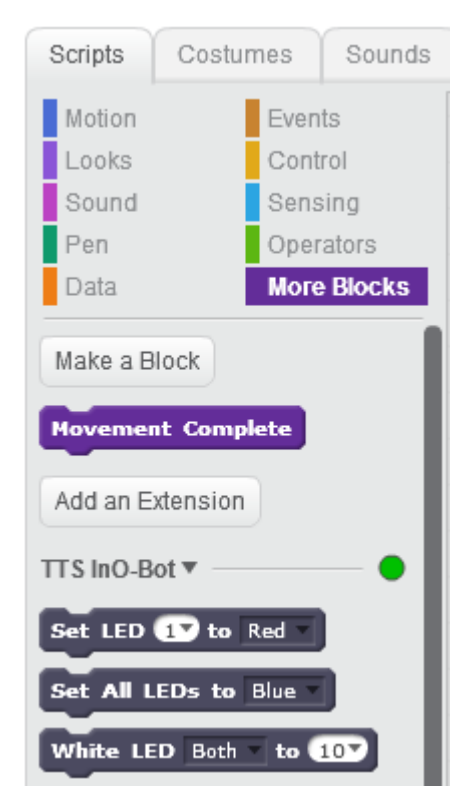

#### <span id="page-8-0"></span>Scratch Blocks

<span id="page-8-1"></span>Basic

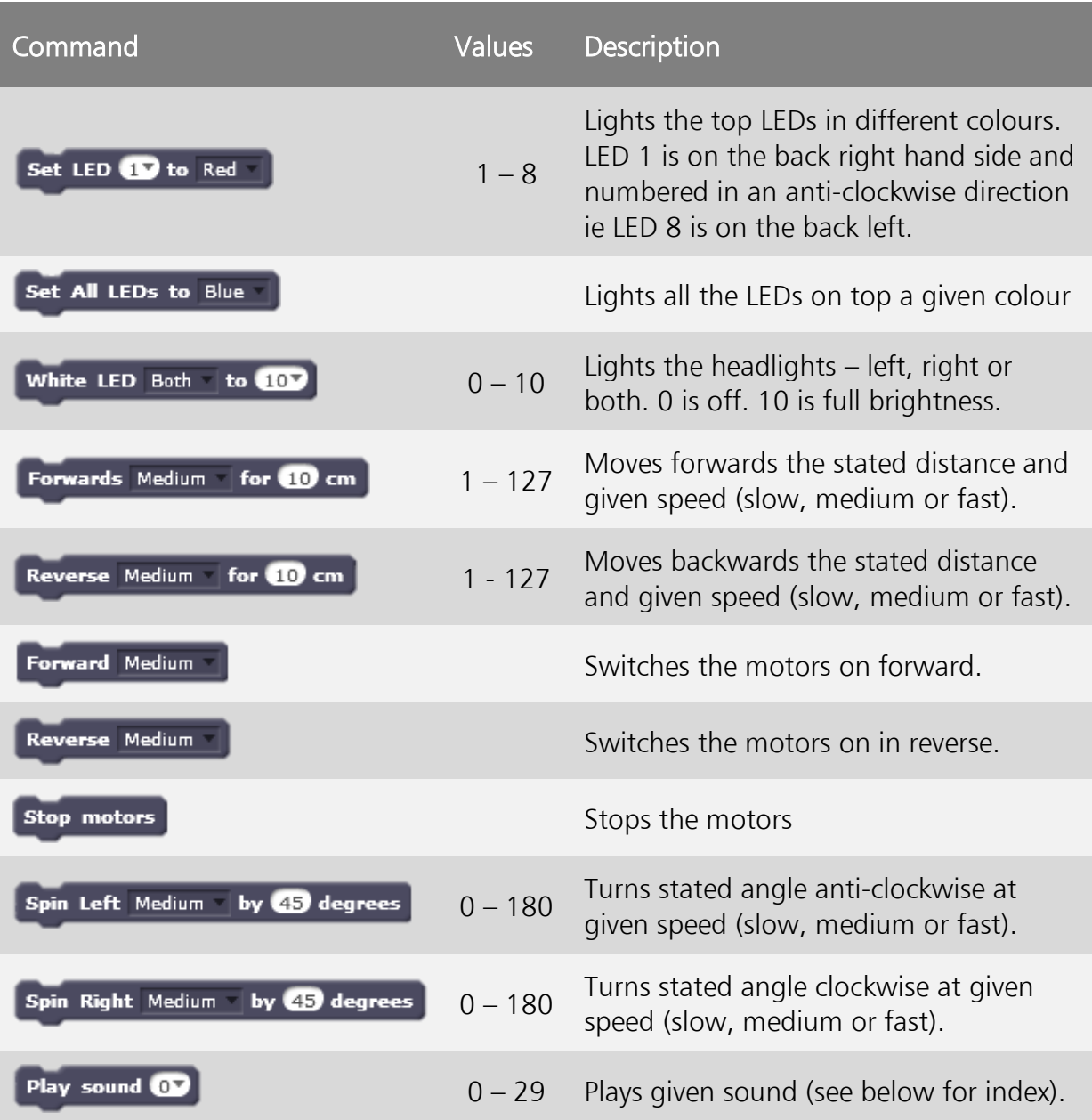

"Scratch is developed by the Lifelong Kindergarten Group at the MIT Media Lab. See http://scratch.mit.edu."

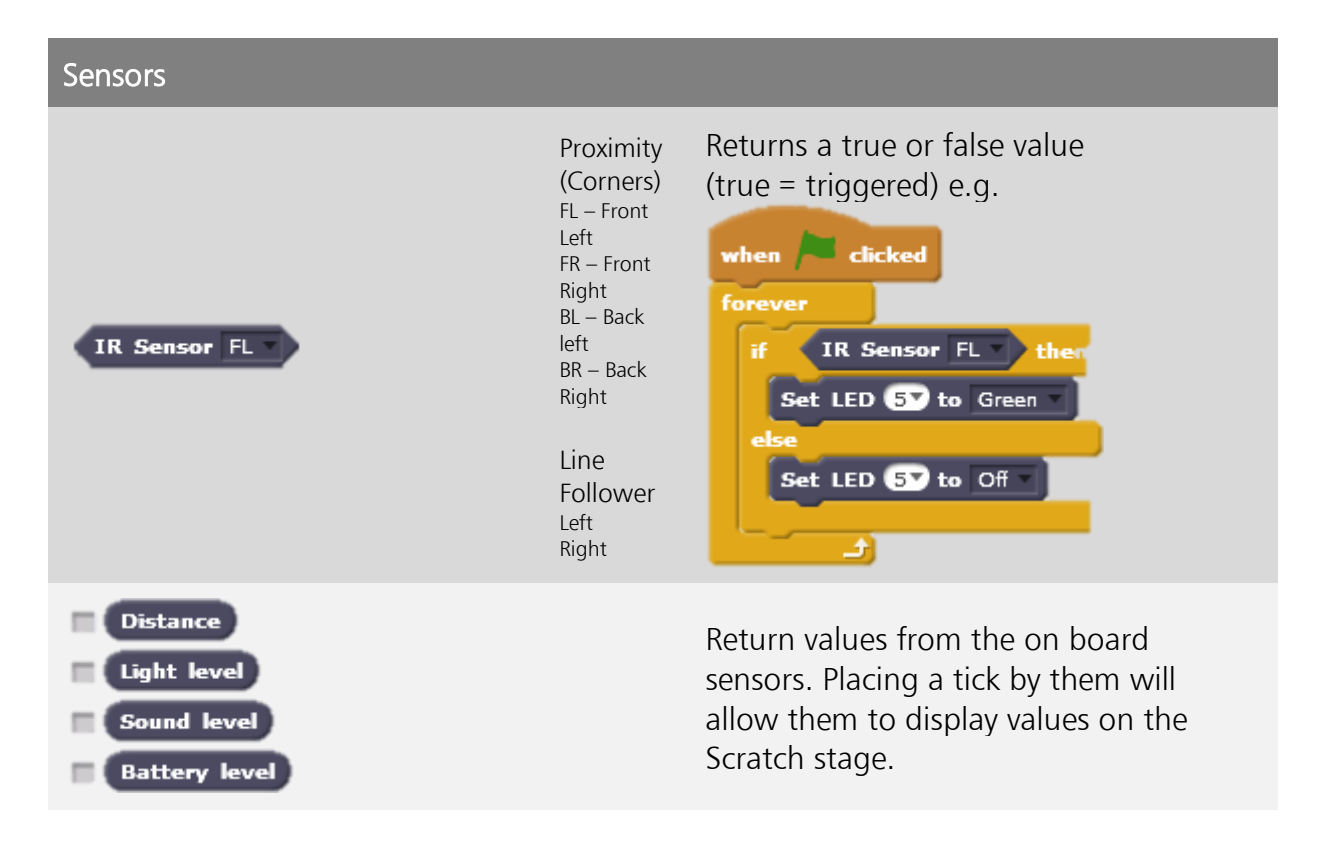

#### <span id="page-9-0"></span>Advanced

The commands and sensors below are available in addition to the Basic blocks listed above.

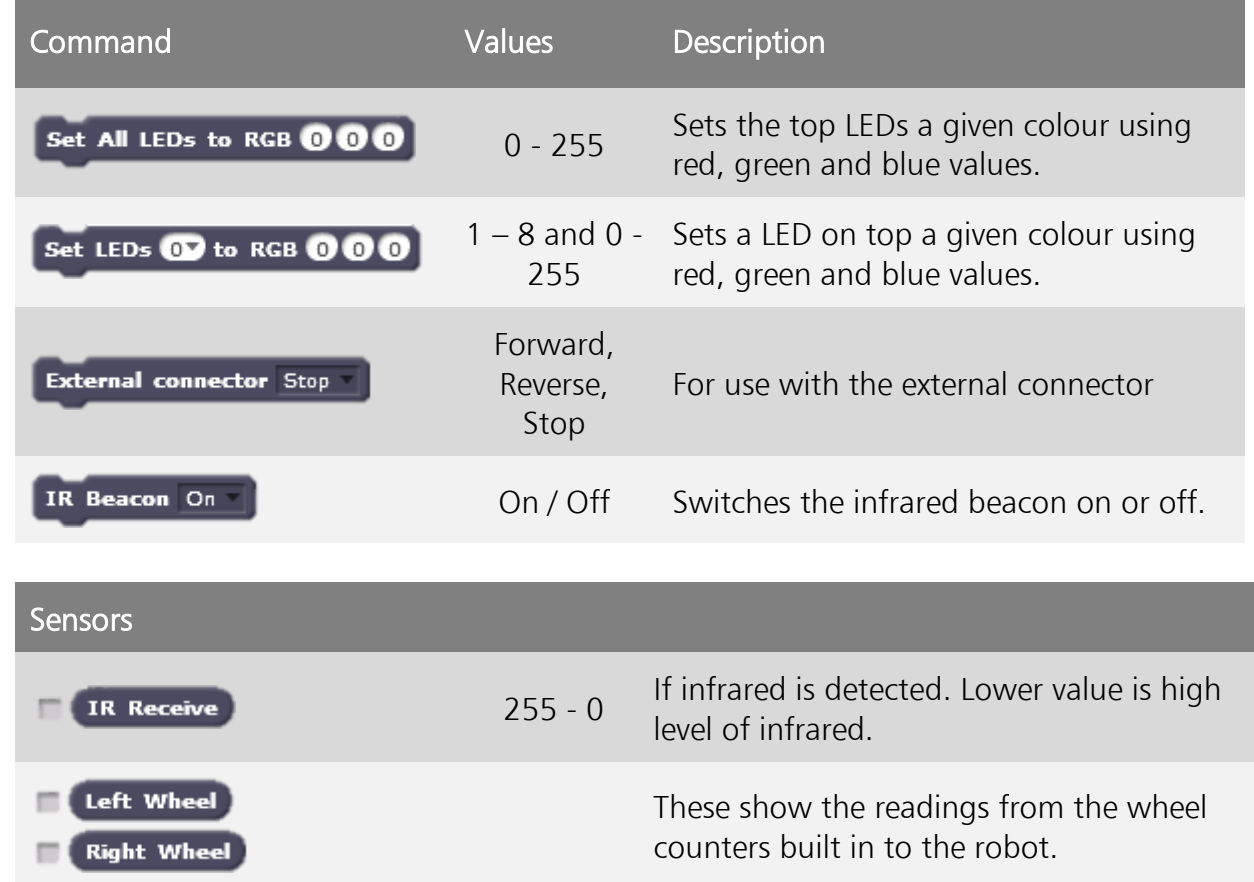

#### <span id="page-10-0"></span>Sounds

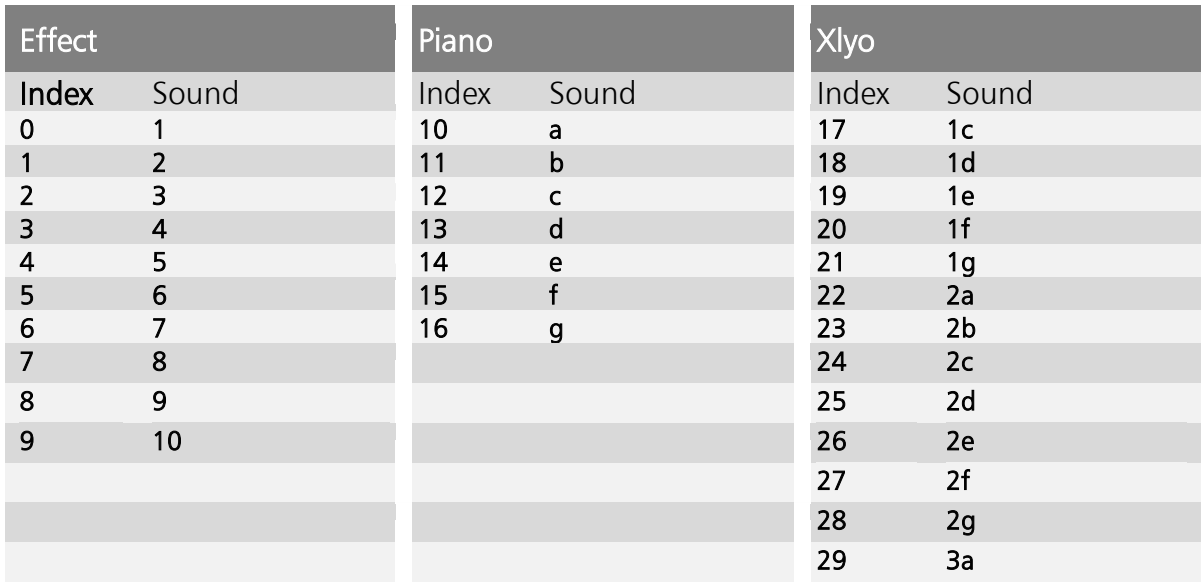

## Technical Support

Please visit www.tts-group.co.uk for the latest product information.

Email feedback@tts-group.co.uk for technical support.

TTS Group Ltd. Park Lane Business Park, Kirkby-in-Ashfield, Nottinghamshire, NG17 9GU, UK.

Freephone: 0800 318686 Freefax: 0800 137525

© TTS Group 2017